*C* AIPHONE

# **GTTLIIP**

**SMARTPHONE INTERFACE**

# **voor GT SYSTEEM**

**INSTALLATIEHANDLEIDING**

Gelieve de diverse basis-handleidingen van het GT-systeem te raadplegen voor het algemene werkingsprincipe van het video/parlofoniesysteem en de veiligheids- en garantievoorschriften. Deze handleiding vormt enkel een uitbreiding hierop m.b.t. het toevoegen van de GTTLIIP smartphone-interface.

# **INHOUD VAN DE VERPAKKING**

1/Installatiehandleiding 2/ Gebruikshandleiding 3/ IP Interface GTTLIIP 4/ Voeding 5/Snelle ingebruikname

# **INSTALLATIE**

#### **Plaatsing**

De GTTLIIP box kan:

- ofwel op een meubel geplaatst worden.

- ofwel op een muur bevestigd worden met 2 schroeven en plugs

Plaats de GTTLIIP niet in de buurt van warmtebronnen of vochtige omgeving.

# **MONTAGE**

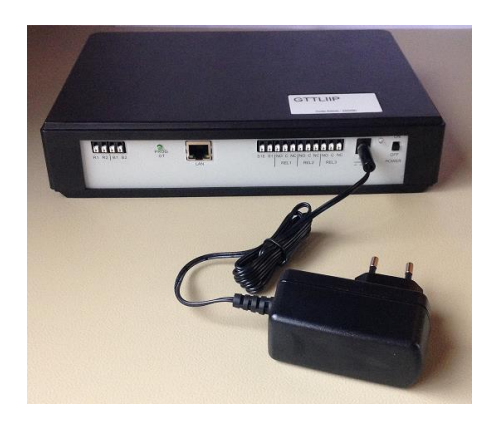

# **BESCHRIJVING**

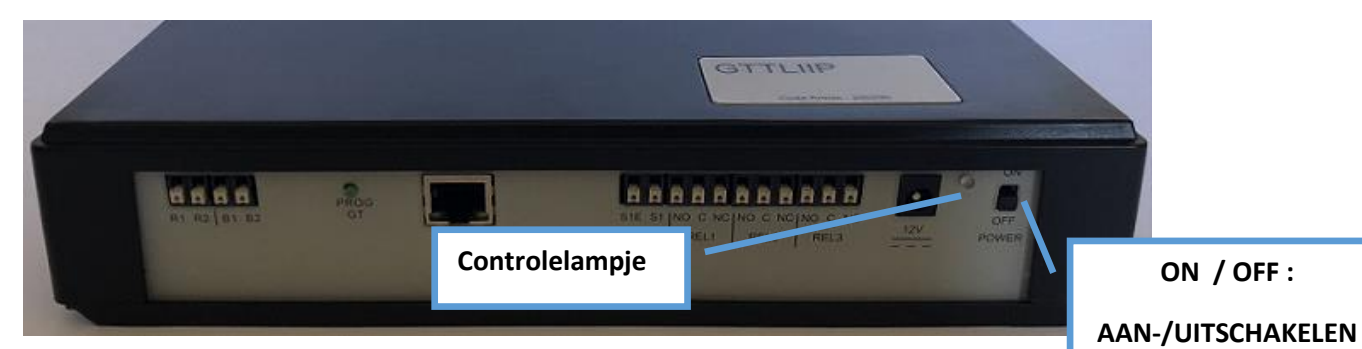

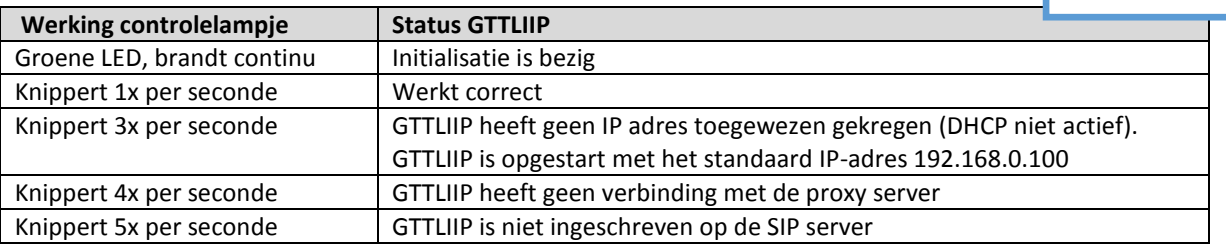

### **1. GTTLIIP bekabeling**

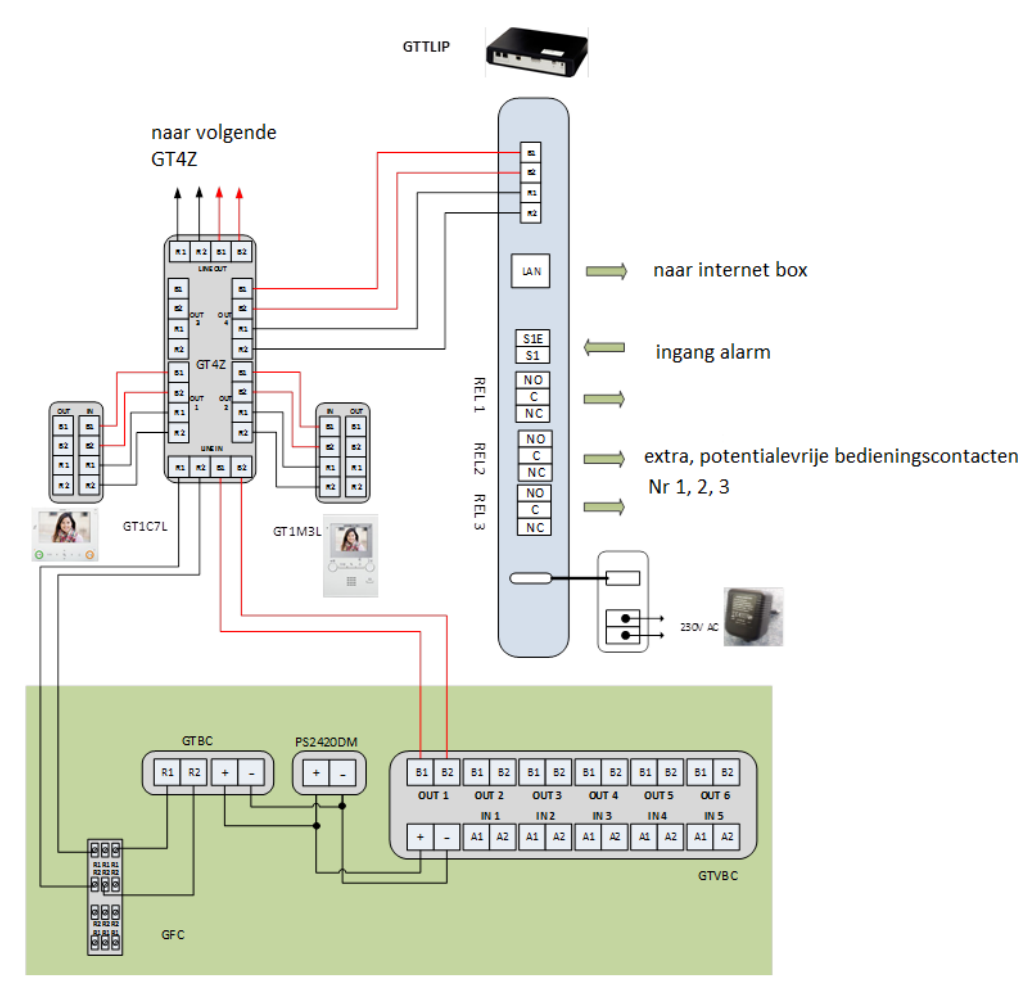

#### **Aansluitingen:**

- **LAN**: ethernet stekker
- **Voeding**: externe voeding 12VDC +/- 10% lineair geregeld: 12V stekker, Verbruik: 380mA in werking, max. afstand van GTTLIIP: 3 m
- **Aansluiting aan de GT-bus** :
	- > R1-R2: audio-bus
	- > B1-B2: video-bus
- **3 relaiscontacten van de GTTLIIP (**REL1, REL2 en REL3) voor optionele bediening NO: normaal open (NO) C: gemeenschappelijk NC: normaal gesloten Schakelvermogen van 2A/12VDC of 1A/24 VDC. Max. spanning: 24VDC.
- **Alarm-ingang** Aansluiting van normaal open, spanningsvrij contact S1 en S1E

# **2. Netwerkaansluiting**

#### **2.1- Achter de box of modem/router (Bbox, Telenet modem, …)**

Sluit de GTTLIIP rechtstreeks aan op de box of modem/router met een Ethernet kabel (niet bijgeleverd).

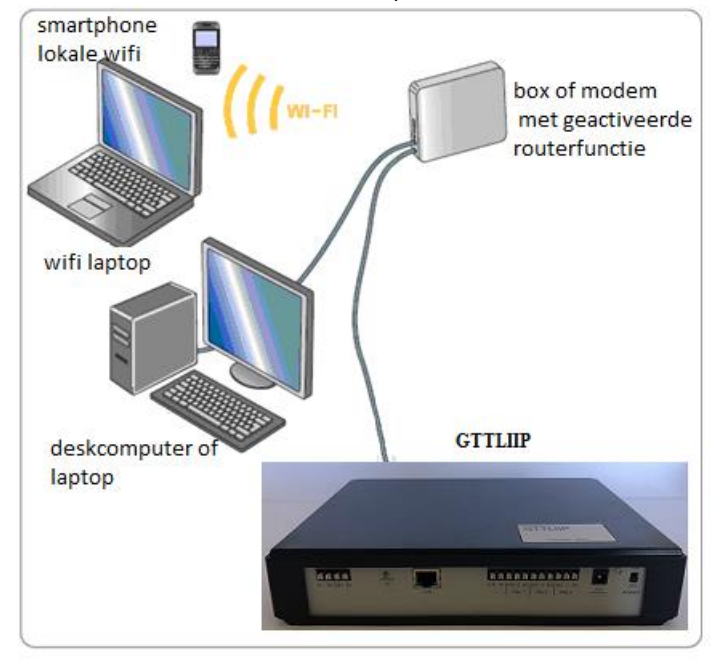

Als er slechts 1 Ethernet LAN-poort beschikbaar is op uw modem/router zal u een Switch 10/100Mbits moeten bijvoegen. **OPGELET: de toegevoegde switch mag geen DHCP/router-functionaliteit bieden !**

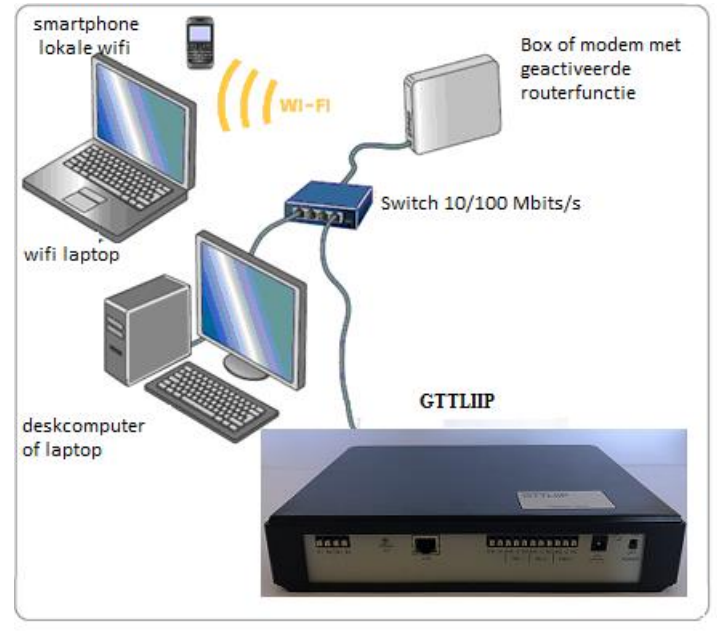

#### **2.2- Verbinding van de GTTLIIP met de AIPHONE-server:**

Nadat u de GTTLIIP heeft ingeschakeld, maakt uw interface automatisch verbinding met de server. Na ong. 30 seconden is deze op de server geregistreerd en zal het controlelampje zal groen/oranje knipperen (1x per seconde).

# **3. Koppeling van de GTTLIIP interface aan de resp. deurpost/beldrukknop**

**Stap 1**: verzeker u ervan dat alle posten correct bekabeld zijn, schakel het systeem alsook de interface aan.

**Stap 2**: plaats de deurpost in programmeermodus (zie resp.handleiding)

**Stap 3**: geef een korte puls op de GT PROG knop van uw interface om verbinding te maken met uw deurpost;

de status-LED op de GTTLIP interface begint snel te knipperen.

**Stap 4**: ga terug naar uw deurpost druk KORT op de overeenstemmende beldrukknop

of voer het resp. appartementsnummer in en druk KORT op de belknop $\bigcircled{D}$  (bel).

# Let wel: als u op de belknop <sup>( $\bigcirc$ </sup>blijft drukken, weerklinkt een lange beep en is uw interface niet geprogrammeerd **(hierdoor worden alle koppelingen van de beldrukknop gewist).**

Г

**Stap 5**: ga terug naar uw interface en druk nogmaals op de knop GT PROG om de verbinding te verbreken.

**Stap 6**: verlaat de programmeermodus van de deurpost (zie resp. handleiding)

**Stap 7**: herhaal stappen 2 tot 5 voor de andere deurposten en/of interfaces.

#### **4. Instellingen van de smartphones**

#### **4.1. Installeer de "Aiphone GT" toepassing** als volgt:

>> hetzij door bijgeleverde QR code nr. 0 in te scannen mby uw smartphone en zo onmiddellijk naar de overeenkomende store te gaan (Android of iOS).

>> hetzij door rechtstreeks naar de resp. store te gaan en de "**Aiphone GT**" toepassing te zoeken

#### **4.2. Toepassing openen**

De installatie-assistent start de eerste maal automatisch op.

#### **4.3. Assistent (automatische invoer)**

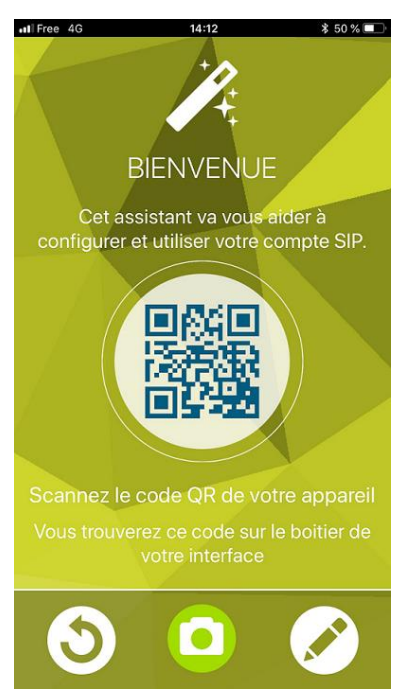

Druk op de camera-knop en scan bijgeleverde QR code 1, 2 of 3 in om de applicatie automatisch te configureren

# GTTLIIP permet le transfert des appels audio et vidéo provenant de la platine de rue GT vers des appareils<br>SMARTPHONE de type Android ou IPhone. Important ! La mise en service rapide impose que chaque Smartphone dispose de l'application lecteur de QR CODES. Si ce n'est pas<br>le cas, la télécharger à partir d'App Store pour les appareils IOS ou Play Store pour Android **PROCEDURE**

MISE EN SERVICE RAPIDE GTTLIIP n°

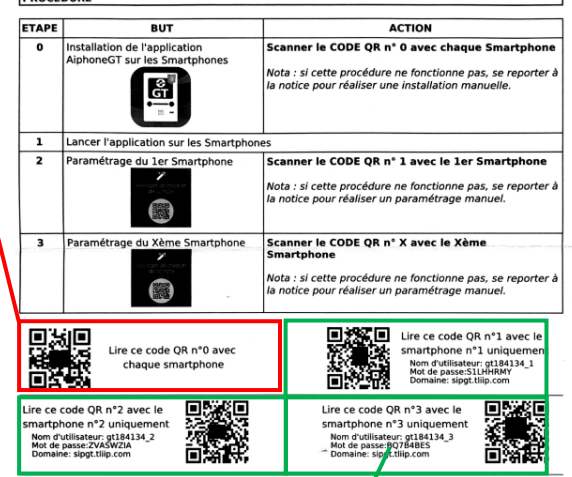

#### **4.4. Verbinding maken**

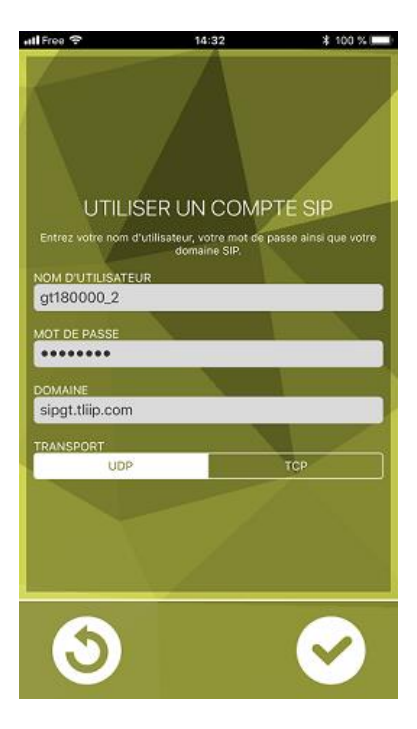

De nodige gegevens (gebruikersnaam, wachtwoord en domein) worden automatisch ingevuld.

Tik vervolgens op het vink-knopje (V) om te bevestigen. De applicatie maakt automatisch verbinding met de server. Let wel: hiervoor is een goede internetverbinding vereist (wifi of 3g/4g, minstens 10Mbps)

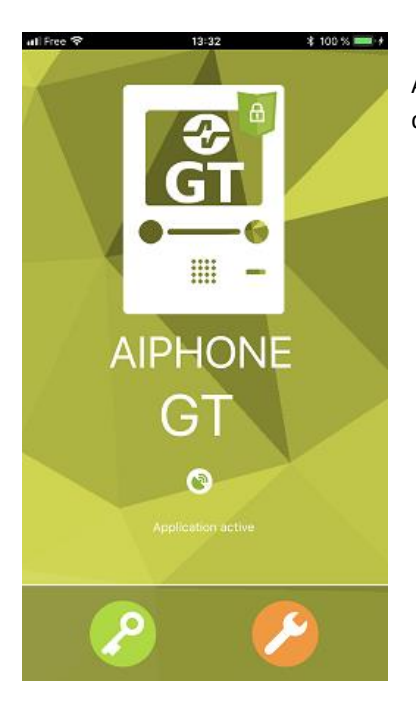

Als het icoontje groen wordt is de toepassing gebruiksklaar. U kan een oproep maken door te drukken op een oproepknop van uw deurpost.

#### **5- Geavanceerde instellingen van GTTLIIP:**

Met behulp van een webbrowser kan men verbinding maken met de interface om toegang te krijgen tot het instelmenu. Op deze manier kan u één of meerdere e-mail adressen opgeven om meldingen te ontvangen bij elke (gemiste) oproep met datum & tijd en enkele beelden van de deurpost. Verder kunnen ook diverse parameters van relais en oproepen worden ingesteld.

Voer in het adresveld van de browser (Chrome, FireFox, Edge, …) volgende url in: [http://gt.tliip.com](http://gt.tliip.com/) in. De computer zal zich via de proxy-server verbinden met de interface en het volgende venster verschijnt:

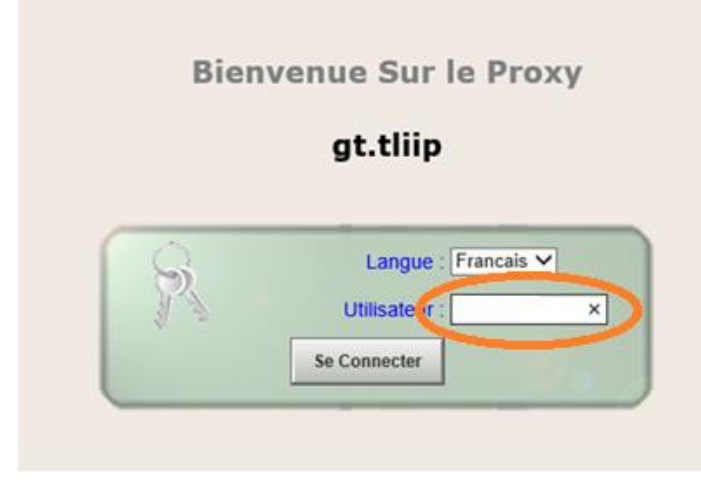

Voer de serienummer van het toestel in (GTxxxxxx, zoals vermeld op de achterkant van het toestel) in het veld Utilisateur/User" (=Gebruiker) en tik op de knop "Se connecter/connect" om verbinding te maken.

Het volgende venster verschijnt:

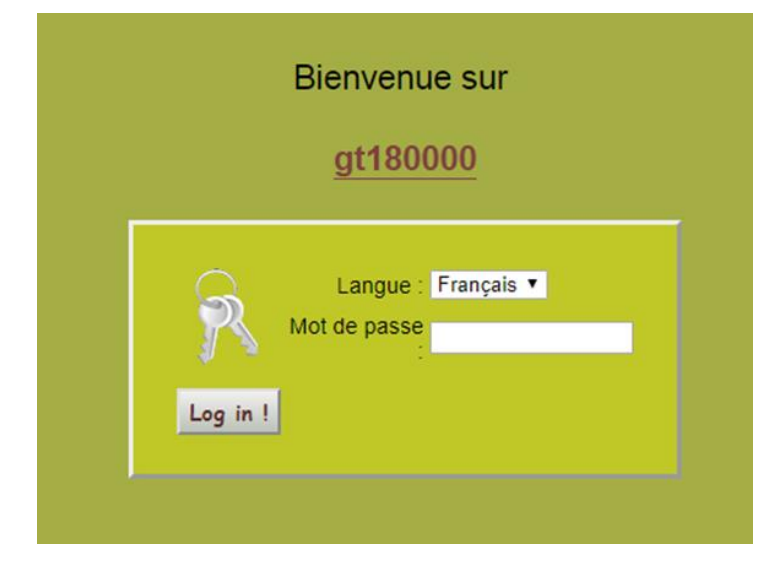

Voer het "web server paswoord" van de GTTLIIP in dat u terugvindt op het label op de achterkant van de interface en klik op "Log in".

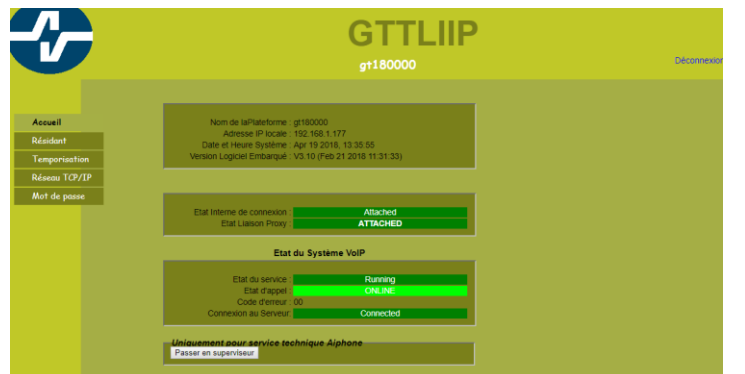

Het startscherm van de GTTLIIP verschijnt: Dit scherm geeft ons informatie betreffende de staat van de verbindingen.

#### **5-1 Back-up E-mail adressen instellen:**

Klik op "Résident/Resident" (= bewoner)

Hier kan u per gebruiker een e-mailadres invoeren voor ontvangst van oproepmeldingen.

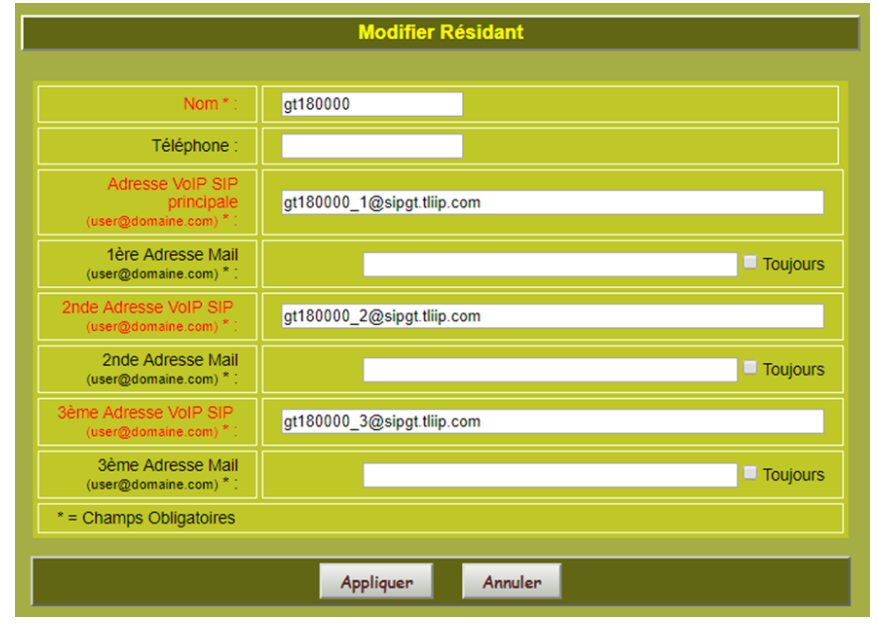

Als u "Toujours/always" (=altijd) aanvinkt wordt er een maill verstuurd bij elke oproep.

Als u "Toujours/always"(= altijd) niet aanvinkt, wordt er enkel een mail verstuurd wanneer uw smartphone geen verbinding heeft met het datanetwerk. Tik op "Appliquer/Apply" (=toepassen) om uw wijzigingen te bevestigen.

#### **5.2- Programmering van de bedrijfsparameters**

Om de bedrijfsparameters van uw GTTLIIP te wijzigen tikt u op "Temporisation/Delay"(= vertraging)

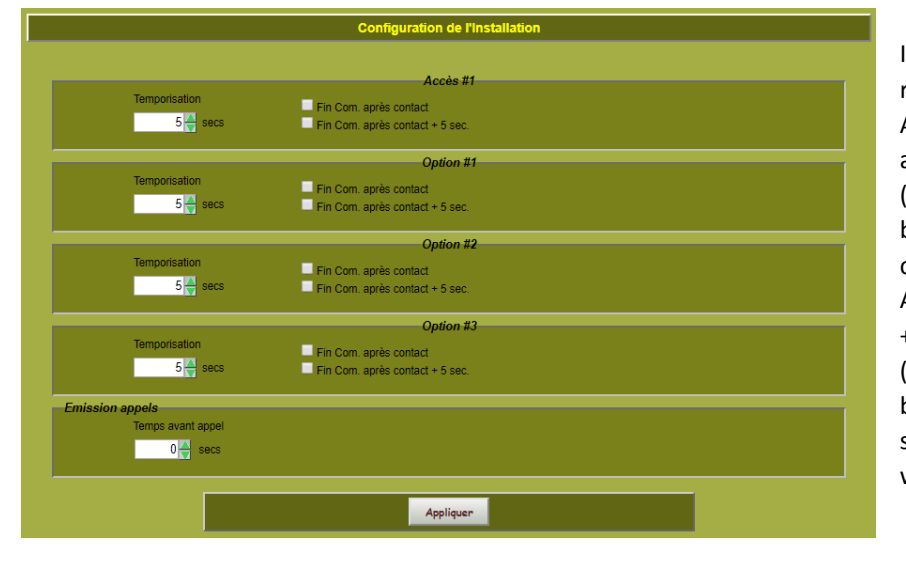

In dit venster kan u de parameters van de relais en de oproepen instellen. Als de gebruiker de optie "Fin de comm. après contact/end of call after contact" (=einde van de oproep na contact) bevestigt, zal de communicatie onderbroken worden na de deuropening. Als de optie "Fin de comm. après contact + 5sec/end of call after contact + 5 sec" (=einde van de oproep na contact + 5 sec) bevestigd wordt, zal de communicatie 5 sec na de deuropening onderbroken worden.

#### **TECHNISCHE VOORZORGSMAATREGELEN**

- Bedrijfstemperatuur: tussen 0° en 40°C.
- Reiniging: gebruik een zachte doek met een neutrale wasmiddel. Gebruik geen schuur- of oplosmiddelen.

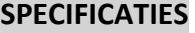

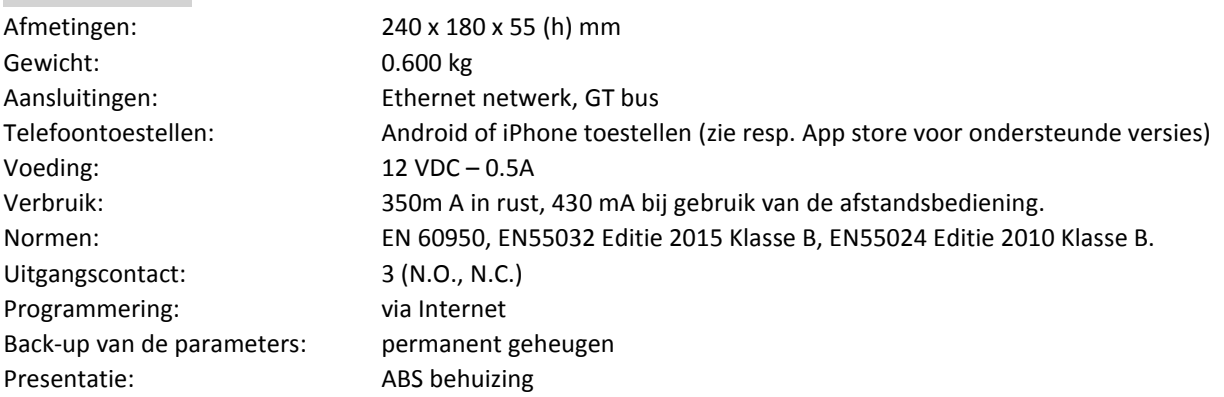